## ООО «ИСКРАСервис»

## МИКРО 35G-Ф

Настройка связи с Астрал.ОФД выполняется на кассовом аппарате.

- 1. Зайдите в главное меню и нажмите 7.
- 2. Введите пароль кассира и нажмите клавишу ИТОГ. Вы зайдете в режим Сервис.
- 3. Нажмите 1 для входа в пункт меню Налоговый терминал.
- 4. Нажмите 2 для входа в пункт меню Параметры ОФД.
- 5. Выберите тип связи: 0-LAN(проводной интернет), 1-GPRS(мобильный интернет).
- 6. В качестве ОФД укажите: АО "Калуга Астрал"
- 7. Нажмите клавишу ИТОГ.
- 8. Впишите ИНН ОФД 4029017981
- 9. Нажмите клавишу ИТОГ.
- 10. Адрес сервера ОФД: 91.239.5.68
- 11. Нажмите клавишу «ИТОГ».
- 12. Порт сервера: 7777
- 13. Нажмите клавишу «ИТОГ».
- 14. Далее укажите адрес ФНС [nalog.ru.](http://nalog.ru.)
- 15. Нажмите клавишу ИТОГ.
- 16. Таймер ФН: любое число в пределах от 0 до 60.
- 17. Нажмите клавишу ИТОГ.
- 18. Таймер сервера: от 0 до 300.
- 19. Нажмите клавишу ИТОГ.

Программирование символьных полей при помощи клавиш ККТ:

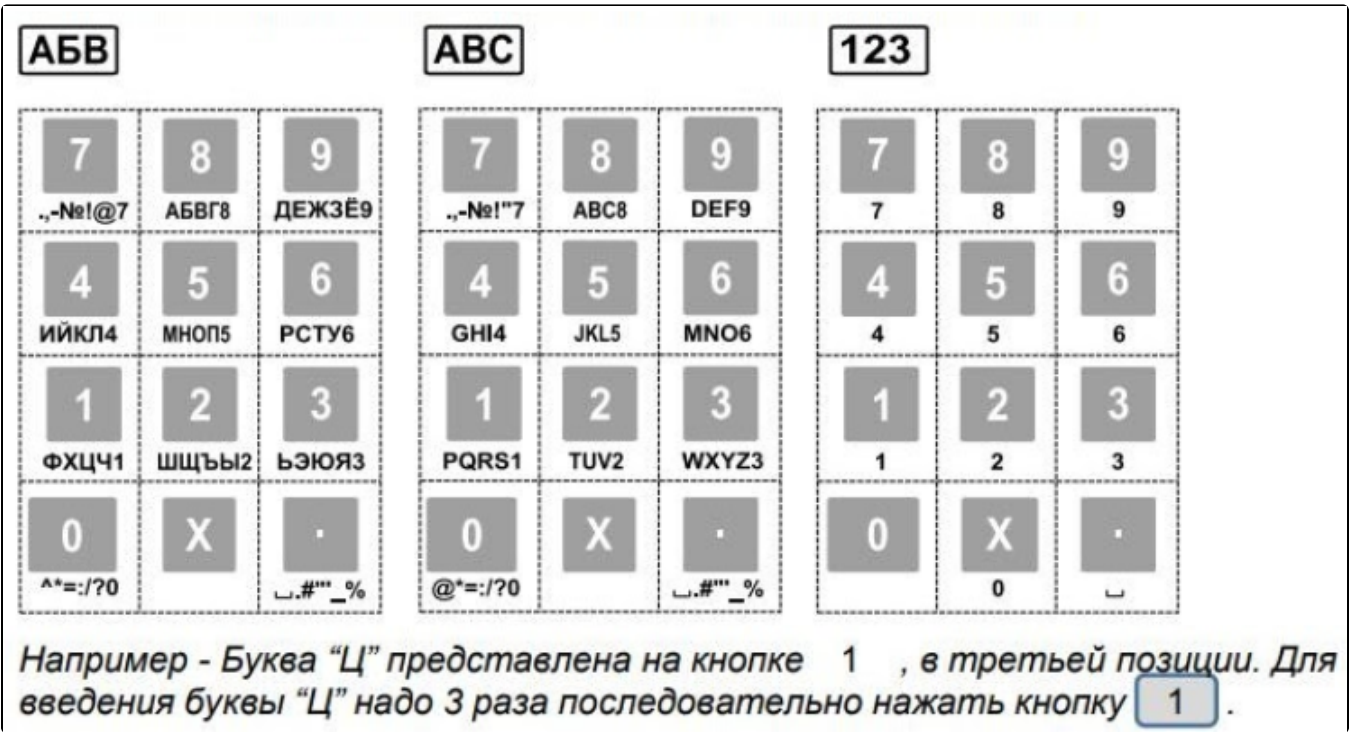

Функции кнопок при программировании символьных полей:

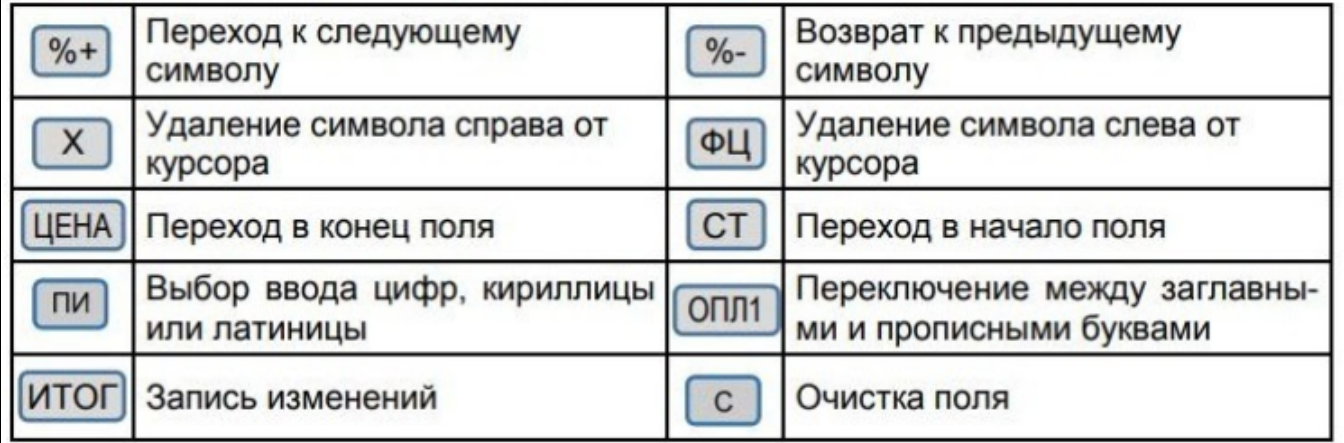

## МИКРО 106-Ф

Настройка связи с ОФД выполняется на кассовом аппарате.

1. Включите ККТ.

r.

- 2. Нажмите клавишу P. Вы перейдете в режим ВЫБОР РЕЖИМА.
- 3. Нажмите клавишу 6, а затем ИТОГ.
- 4. Выберите администратора нажатием клавиши 7.
- 5. Нажмите клавишу ИТОГ для подтверждения.
- 6. Введите пароль администратора (по умолчанию он равен «1») и нажмите клавишу ИТОГ.
- 7. Теперь ККТ находится в режиме НАСТРОЙКИ СВЯЗИ.
- 8. Используя клавиши [ %+%+ ] и [ %-%- ] выберите подраздел Связь с ОФД.
- 9. Нажмите клавишу ИТОГ.
- 10. В строке Адрес введите: [ofd.astralnalog.ru](http://ofd.astralnalog.ru)
- 11. Нажмите клавишу ПИ для сохранения настройки.
- 12. Нажмите клавишу [ %+%+ ] для перехода к следующей настройке.
- 13. В строке Порт введите: 7777
- 14. Нажмите клавишу ПИ для сохранения настройки.
- 15. Нажмите клавишу [ %+%+ ] для перехода к следующей настройке.
- 16. В строке Таймер фискального накопителя оставьте значение по умолчанию.
- 17. Нажмите клавишу ПИ для сохранения настройки.
- 18. Нажмите клавишу [ %+%+ ] для перехода к следующей настройке.
- 19. В строке Таймер транспортного соединения оставьте значение по умолчанию.
- 20. Нажмите клавишу ПИ для сохранения настройки.
- 21. Для выхода из режима редактирования настроек связи нажмите клавишу ИТОГ.
- 22. Не забудьте настроить связь ККТ с Интернетом в одном из соответствующих разделов настроек: LAN, GPRS или Wi-Fi.
- 23. После редактирования настроек связи рекомендуется перезагрузить ККТ для успешного применения внесенных изменений.
- При регистрации/перерегистрации ККТ также необходимо внести данные об ОФД:
- 1. Нажмите клавишу P. Вы перейдете в режим ВЫБОР РЕЖИМА.
- 2. Нажмите клавишу 3, а затем ИТОГ.
- 3. Выберите администратора нажатием клавиши 8.
- 4. Нажмите клавишу ИТОГ для подтверждения.
- 5. Введите пароль администратора (по умолчанию он равен «1») и нажмите клавишу ИТОГ.
- 6. Используя клавиши [ %+ ] и [ %- ] выберите подраздел Регистрация ККТ (Регистрация ФН). Теперь ККТ находится в режиме Отчеты.
- 7. Нажмите клавишу ИТОГ.
- 8. Введите ИНН вашей организации и нажмите ПИ.
- 9. Таким же образом введите остальные регистрационные данные, которые запрашивает ККТ, пока не дойдете до шага Наименование ОФД.
- Перемещаться между полями регистрационных данных можно при помощи клавиш [ %+ ] и [ %- ].
- 10. Введите: АО «Калуга Астрал» и нажмите клавишу ПИ.
- 11. Нажмите [ %+ ] для перехода к следующей настройке.
- 12. Введите ИНН ОФД: 91.239.5.68 и нажмите ПИ.
- 13. Завершите ввод регистрационных данных нажатием клавиши ИТОГ.
- 14. ККТ распечатает все введённые реквизиты.
- 15. Проверьте правильность введенных данных.
- 16. Если все данные верны, нажмите клавишу ИТОГ. ККТ распечатает отчет о регистрации.
- Кодирование символов при помощи клавиатуры ККТ:

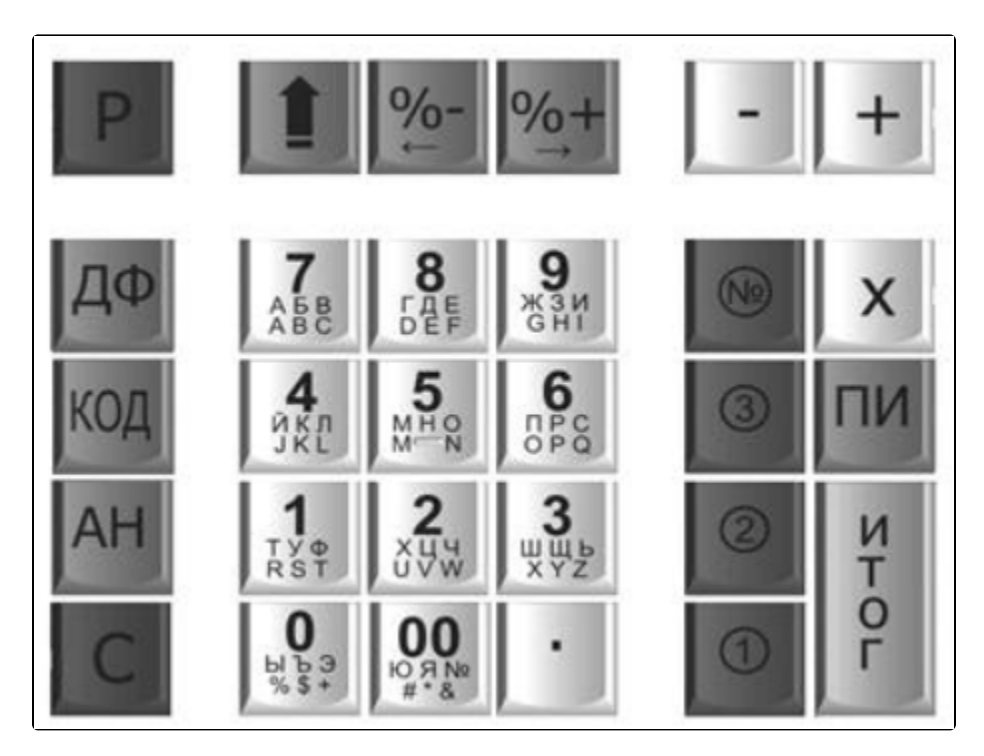

С настройкой ККТ рекомендуется ознакомиться на официальном сайте производителя. Дополнительные вопросы по работе ККТ уточняйте у производителя.